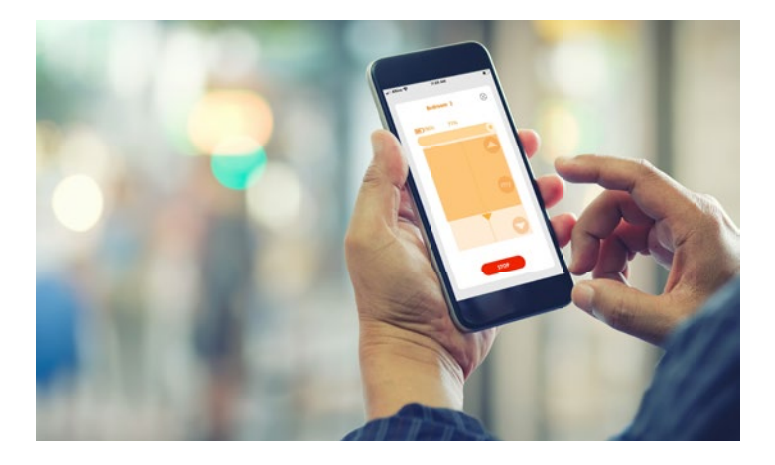

# **TaHoma App** Installation Instructions

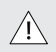

INSTALLERS: Please leave this manual with the owner.

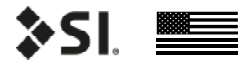

DOC.#400145 | v. 1.2 | 19 April 2021

## **INITIAL CONSIDERATIONS**

Thank you for your purchase of your Screen Innovations shading products.

This Quick Start Guide is designed to help you with your deployment. All Screen Innovations projects are designed using our patent pending Flow design tool. In this tool amongst many other things, shade project designers will have the ability to name all the shades and to select the desired Zigbee channel and Edge routers. Zigbee channel selection may be impacted by other Zigbee or control meshes, refer to our Zigbee design guide for more detailed information on designing your mesh.

Once your shades have been built as per your order, our production will label each shade and apply a QR code. SI's production does all the heavy lifting for you, such as setting all the limits and the motor direction. Each motor is then paired to a wireless gateway. After the quality control of the shade is complete, the shades are placed into a sleep mode and carefully packaged and shipped.

### **DEPLOYMENT STEPS**

Note: SI only supports the Somfy app called "TaHoma North America" for Zigbee/RTS shade systems.

1.Locate the end-user's control device and desired email address.

Note: Please ensure to enter the correct end-user email address. Currently you will not be able to change or correct any wrongly entered email address and will have to contact SI customer support to fix.

- 2.Download the TaHoma North America app.
- 3.Locate the Pin number of the wireless gateway which is located on the box and also on the label of the gateway.
- 4.Refer to the installation manual for TaHoma/ LinkPro Z to temporarily power up the gateway (ensure the ethernet connection has been made to the TaHoma dongle before applying power - refer to the TaHoma installation instructwions for more details).
- 5.Register the app with the end-user's email and pair the gateway using the QR code located on the box or on the bottom of the wireless gateway, then type in the Pin number when requested from the app.
- 6. Locate all of the Zigbee Edge Routers and Remotes and place them in a common location.

Note: Some Zigbee edge routers such as the Smart Switch, Smart Outdoor Plug and the Smart Outlet will show up in the TaHoma app with a light bulb icon. This is normal as most users connect lamps to these devices. DO NOT DELETE.

### **DEPLOYMENT STEPS**

#### ADDING ZIGBEE EDGE ROUTERS AND REMOTES

- 7.a. Click on the 3 dots at the bottom right, which will take you to the main menu.
	- b. In the main menu, click on the My products tab, which will take you to the configuration.
	- c. In the configuration page, click on "+" icon on the top right to add a new product.
	- d. Select Zigbee.
	- e. Select the Add Zigbee product.
	- f. Scan the QR code on the new Edge Router or Remote.
	- g. Name the device.
	- h. Click OK.

Repeat this sequence, for all remaining Edge Router/ Remote you have in the system.

- 8.Ensure that all the Zigbee Edge Routers just added are now installed and powered throughout the project site.
- 9. Now install the gateway in the permanent installation location and apply power.

Note: If a pre-determined/wired location has not already been established for the wireless gateway, identify a location central to all the shades, that has AC power(or PoE for LinkPro Z) and a wired network connection.

#### ADDING ZIGBEE MOTORS

- 10.a. Click on the 3 dots at the bottom right, which will take you to the main menu.
	- 4 b. In the main menu, click on the My products tab, which will take you to the configuration.
- c. In the configuration page, click on "+" icon on the top right to add a new product.
- d. Select Zigbee.
- e. Select the Add Zigbee product.
- f. Scan the QR code on the shade.
- g. Name the device.
- h. Click OK.

Repeat this sequence, for all remaining Zigbee motors you have in the system.

### ADDING RTS MOTORS

- 11. a. Click on the 3 dots at the bottom right, which will take you to the main menu.
	- b. In the main menu, click on the My products tab, which will take you to the configuration.
	- c. In the configuration page, click on "+" icon on the top right to add a new product.
	- d. Select RTS.
	- e. Select the corresponding device type for the product you would like to add.
	- f. Name the device.
	- g. Using the supplied RTS remote, press the programming button(at the back of the remote) for approximately 3 seconds. When the motor jogs once click Next.
	- h. Screen controls now pop-up, so you can now test to verify that the shade is working.
	- i. If this is the only shade you are adding then click Yes and then click Finish.

If you have more RTS shades then click Yes and click Add more devices and repeat steps from 11. d.

### **CREATING GROUPS**

- 1.a. Click on the 3 dots at the bottom right, which will take you to the main menu.
	- b. In the main menu, click on the My products tab, which will take you to the configuration.
	- c. In the configuration page, click on "+" icon on the top right to add a new product.
	- d. Select Zigbee.
	- e. Select the Create a Zigbee group.
	- f. Name your group.
	- g. Select all the devices from the list presented in the app.
	- h. Click Create group.

Repeat this sequence, for any additional groups needed.

#### ADDING 3RD PARTY INTEGRATION

- 1.a. Click on the 3 dots at the bottom right, which will take you to the main menu.
	- b. In the main menu, click on 3rd Party integration tab.
	- c. Select the type of 3rd party control needed(verify control type before selecting).
	- d. Select Continue on Warning pop-up.
	- e. Select enable/refresh integrations button.

f. The integration report will now be displayed on your device. In this report will be a list of all shades names, native ids and which wireless gateway they are paired with.

Note: Optionally for your 3rd party control you may be required to transfer the node ids. which are displayed in Red characters and the IP address and Pin of the paired wireless gateway.

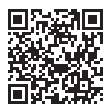

Contact SI support for further assistance if needed at 512.832.6939 or email support@ screeinnovations.com or scan the QR code for more documents on TaHoma.

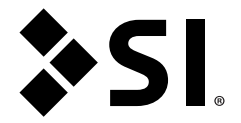

#### Screen Innovations

9715-B Burnet Rd, Suite 400 Austin, TX 78758 512.832.6939 www.screeninnovations.com

Copyright 2019 US SHADE CORPORATION DOC.#400145 | v. 1.2 | 19 April 2021